# **Administrator Quick Start: Work-based Learning Activities (WLA)**

## **What Work-based Learning Activities ?**

WLAs are Work-based Learning Activities that volunteers and businesses in your community are willing to participate in. Some examples of WLAs are company tours, guest speakers, job shadows, co-op placements. summer/part time job and career fairs.

## **Getting Started**

Before you get started please login to your Administrator account at [www.careercruising.com\school](http://www.careercruising.com/SSPschool) You will be required to enter your site username, site password, and your personal advisor password.

**Advisor Homepage** 

1 **Search for Companies** - allows you to search for companies in your area by keyword, index, cluster, industry. **All Students** Viewing a companies profile will also **Total Students: 1** ent Accounts View Student List Send Message **Manage Messages** display a list of WLAs provided by age Ability Profiler  $\widehat{\boldsymbol{\theta}}$  Assignments & Activiti **My Students** that organization. Program Options **Total Students: 0** View Student List Send Message Manage Messages  $\bigcirc$  EDP Options **S** EDP Completion 2 **Search for WLA** – allows you to search **Student Administration Advisor Administration** ent Optio » Add New Student » View List of All Advisors for WLAs available in your area by » Add New Advisor » Promote/Graduate Students keyword, industry, and WLA type. » Manage Student Groups New! MIBrightFuture » Invite Others: Add/Edit Special<br>Contacts Assign Students to an Advisor About MIBrightFuture » Manage Advisement Logs » Please Select Advisor ▼  $\overline{\mathbf{1}}$ Search for Companies » Manage Group Entries **Unassign Students from an Advisor** 2 Search for WLA 3 **Manage WLA Requests** – allows you » Please Select Advisor 3 Manage WLA Requests Flagged Message Board Posts view and manage WLA requests 4 Add New File MIBrightFuture Messages **EDP Homepa** eports **Options** made by you or the students at your  $\sum$  EDP Reports **Add New Link** school.\*\*  $\widehat{\blacktriangleright}$  Mass Print Optio w License Infi **S** Helpful Documents 4 **B2YC Messages** – allows you to view **B** Enter Career Cruising the system-generated messages Logout when your request status changes.

### **Who can get involved?**

- Any student at your school who has a valid account Students can search for WLA's directly or when exploring a company profile or career.
- Any teacher with a valid administrator account with access to MIBrightFuture.

## **Work-based Learning Activities – Request Process Steps**

- Search and select a Work-based Learning Activity.
- View the WLA listing and make a request using the online form. Note: The WLA provider will automatically receive an email notification once the request has been completed.
- Contact the provider directly by email or phone, which can be found in the "Provider Details" section of the listing, and negotiate the WLA details, such as date, time, or number of participants.
- Once the details have been agreed upon, go back to the request in *Manage WLA Requests* section. Change the status of the request by selecting "Arrangements complete, pending confirmation" and submit the form.
- Enter the dates and additional details agreed with the company contact/volunteer and submit the form. The request is now pending the company contact / volunteer's confirmation.
- Once confirmed by the company contact / volunteer, the request is now complete.
- Proceed with the arrangements made.

## **Administrator Quick Start: Work-based Learning Activities (WLA)**

## **Work-based Learning Activities Workflow**

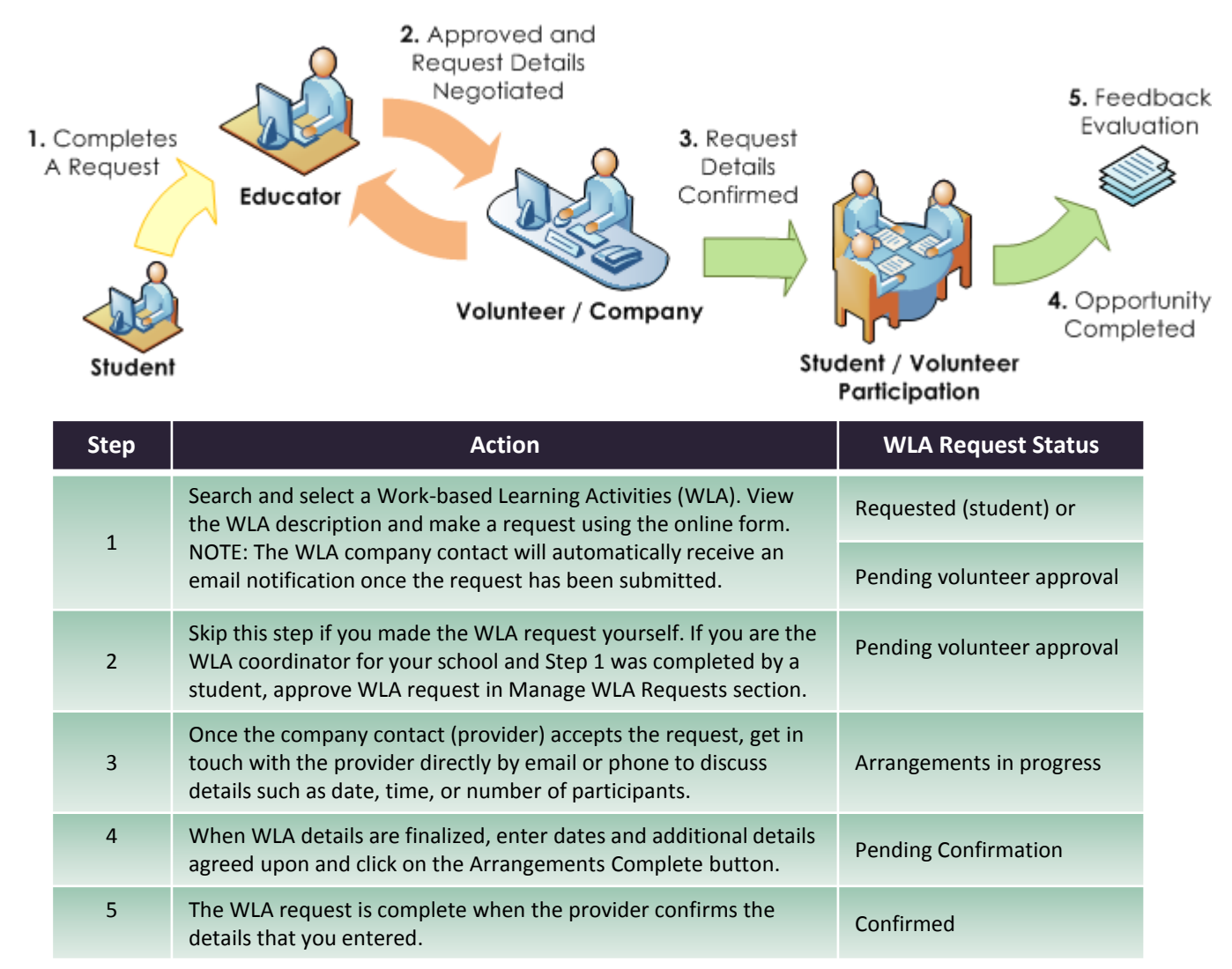

### **Tips**

- Use the Notes Tab in the request details to jot down any information you wish to save regarding that request.
- Use the "Filter list" dropdown found in the *Manage WLA Requests* page to perform a quick filter of the requests.
- Requests that require your attention are marked by a red exclamation point.  $( \cdot )$
- Please be courteous by notifying the company contact / volunteer if a request has to be cancelled. In addition, please update the request if it has to be cancelled.